## **CURSOR- UND ZELLZEIGER-ANNIMATION IN OFFICE 2013 DEAKTIVIEREN**

Die manchmal nervigen Animationen des Cursors in Word und des Zellzeigers in Excel kann man auf folgendem Weg leicht ausschalten:

- 1. Öffnen Sie über die Systemsteuerung den Bereich "System".
- 2. Über "Erweiterte Einstellungen" im linken Bereich wird das Dialogfenster "Systemeigenschaften" geöffnet.

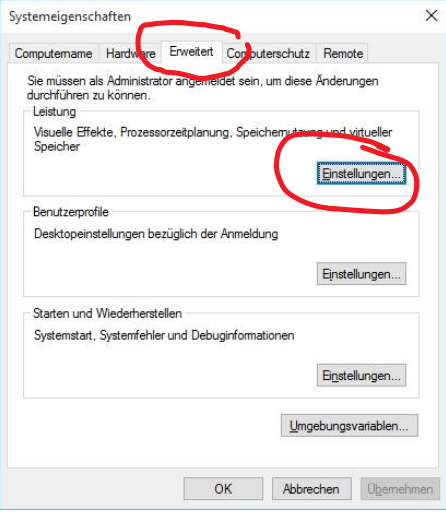

- 3. Auf der Registerkarte "Erweitert" finden Sie im Bereich "Leistung" die Schaltfläche "Einstellungen".
- 4. Ein Klick auf diese Schaltfläche öffnet das Dialogfenster "Leistungsoptionen".
- 5. Unter dem Register "Visuelle Effekte" muss der Haken bei "Steuerelemente und Elemente innerhalb von Fenstern animieren" entfernt werden.

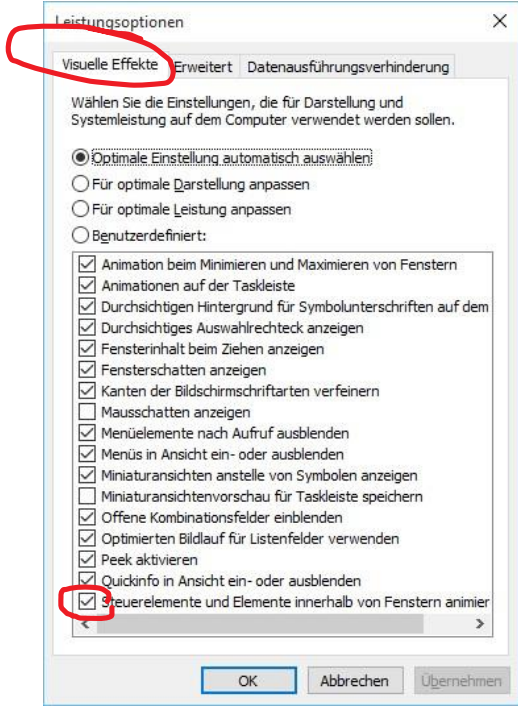

Jetzt bitte alle Fenster mit einem Klick auf die Schaltfläche "OK" bestätigen, dann ist die Animation deaktiviert.